# TOSHIBA

### **Setting up Chromecast™ built-in TV**

The first time you turn on your TV, the initial setup wizard guides you through setting up your TV including the Chromecast built-in setup. You can use either an Android or iOS mobile device to set up your TV. **Note:** The setup screens you see may vary if you have

additional Chromecast devices in range of your TV.

#### **Using an Android mobile device**

#### **1** Make sure that you:

 $\bigoplus$ 

 $\overline{\bigcirc}$ 

- If your device has a smart network switch option, turn it off under the Wi-Fi menu in the settings app.
- Install the remote control batteries and connect the power cord.
- Connect the correct device to watch standard broadcast TV channels using a cable box, satellite box, or external antenna. See your online *User Guide* for instructions.
- Know the Wi-Fi network name and password if you are using a wireless network to set up your TV.

**Note:** You can use a wired connection if your TV has an Ethernet jack. You cannot connect to Chromecast built-in with an LTE or 3G network. See your online *User Guide* for instructions.

**2** Press  $\phi$  (power) to turn on your TV. The *Set me up* screen opens.

**15 Optional:** Sign in to your Google<br>account to personalize your casting experience, or tap LEAVE SETUP to start casting right away.

- **<sup>1</sup>** On your mobile device, make sure that Wi-Fi is turned on. **<sup>2</sup>** Open a Chromecast-enabled app.
- 
- **3** Tap the video, movie, or TV program you want to cast, then tap  $\overline{3}$  (Chromecast button).<br> **4** Tap the device you want to cast to.<br> **5** To stop casting, tap  $\overline{3}$ , then tap **STOP CASTING**.
- 
- 

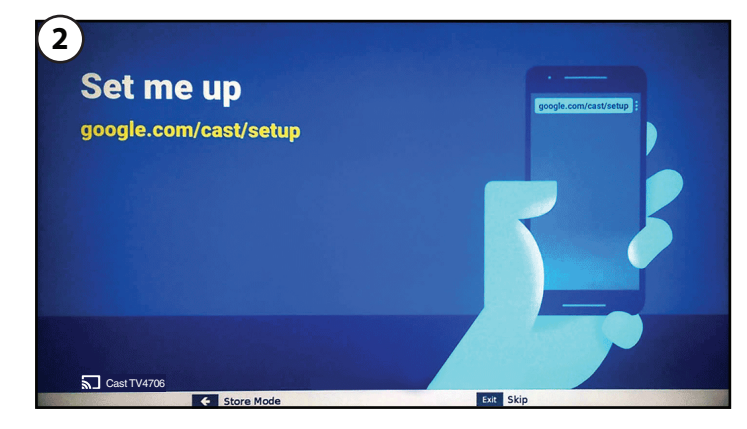

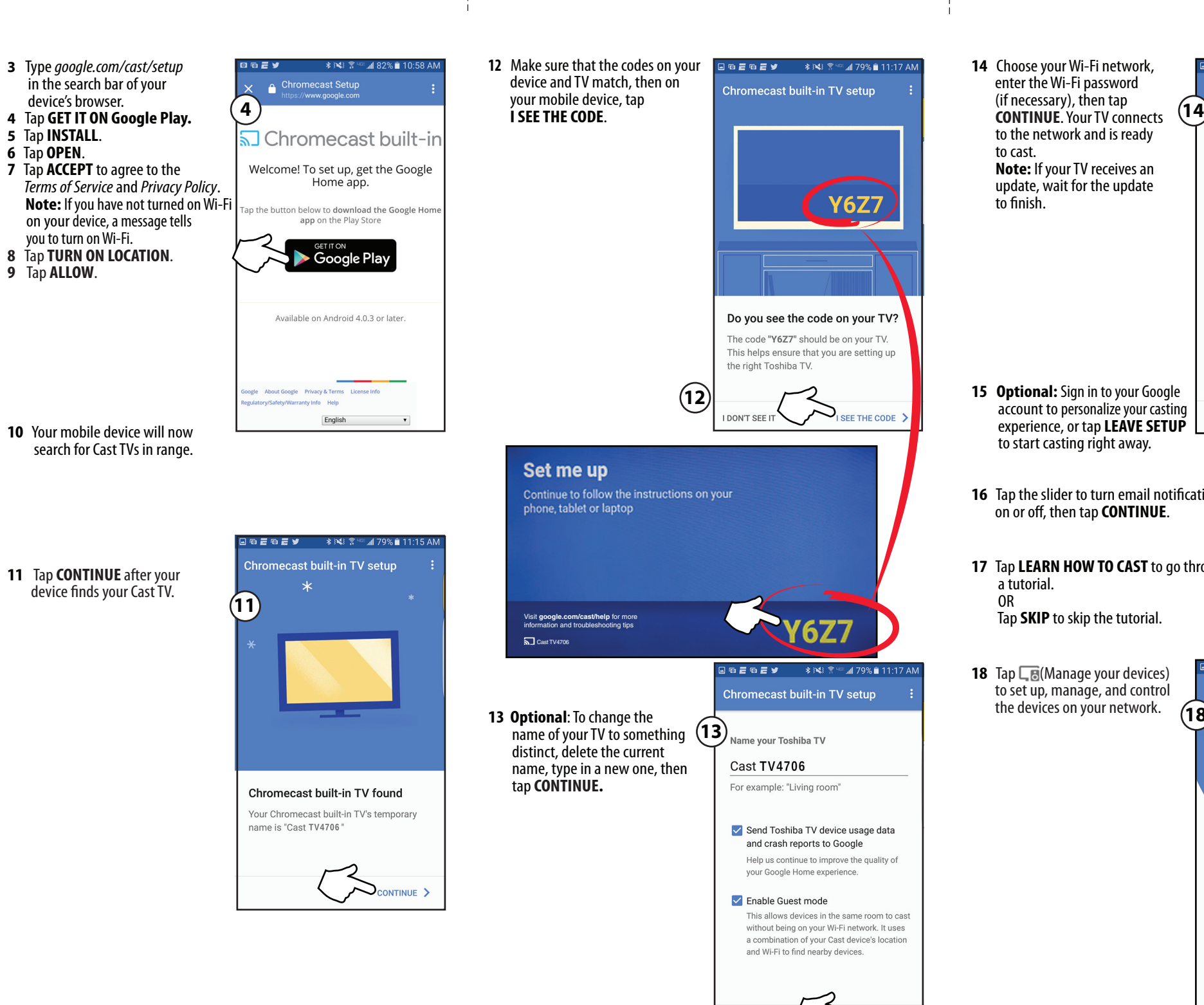

 $\bigoplus$ 

C<br>M<br>Y

**14** Choose your Wi-Fi network, enter the Wi-Fi password (if necessary), then tap to the network and is ready to cast. **Note:** If your TV receives an update, wait for the update to finish.

**Y6Z7** 

SEE THE CODE

**6Z7** 

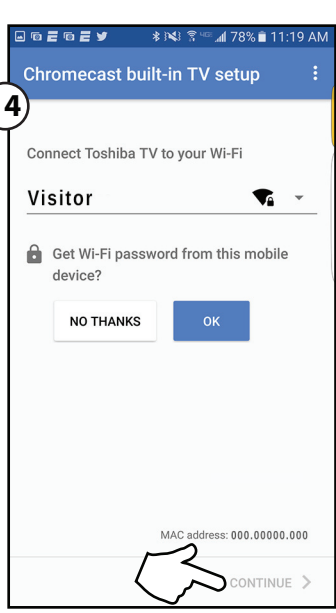

**16** Tap the slider to turn email notifications on or off, then tap **CONTINUE** .

- **17** Tap **LEARN HOW TO CAST** to go through a tutorial. OR Tap **SKIP** to skip the tutorial.
- **18** Tap **F** (Manage your devices) to set up, manage, and control the devices on your network.
- If you want to change the settings, see your online *User Guide* for instructions.
- If you connected to cable TV without a box or an external antenna, you may need to set up the antenna/cable jack and scan for channels. For instructions, see your online *User Guide* .

### **Casting a video, movie, or TV show**

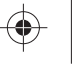

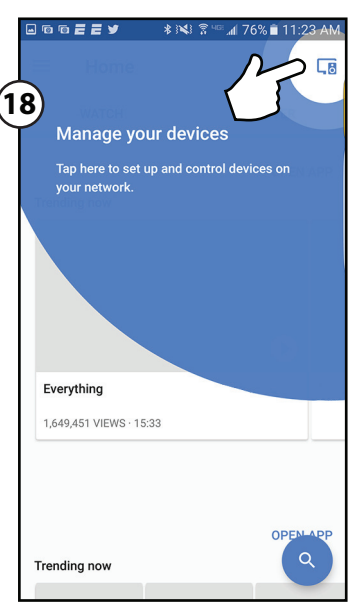

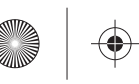

 $\bigoplus$ 

V3 ENGLISH 16-1146

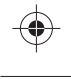

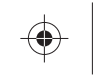

- **1** On your mobile device, make sure that Wi-Fi is turned on.
- **2** Open a Chromecast-enabled app.
- **3** Tap the video, movie, or TV program you want to cast, then tap (Chromecast button).
- **4** Tap the device you want to cast to.
- 5 To stop casting, tap  $\sqrt{5}$ , then tap **Stop casting**.

⊕

♦

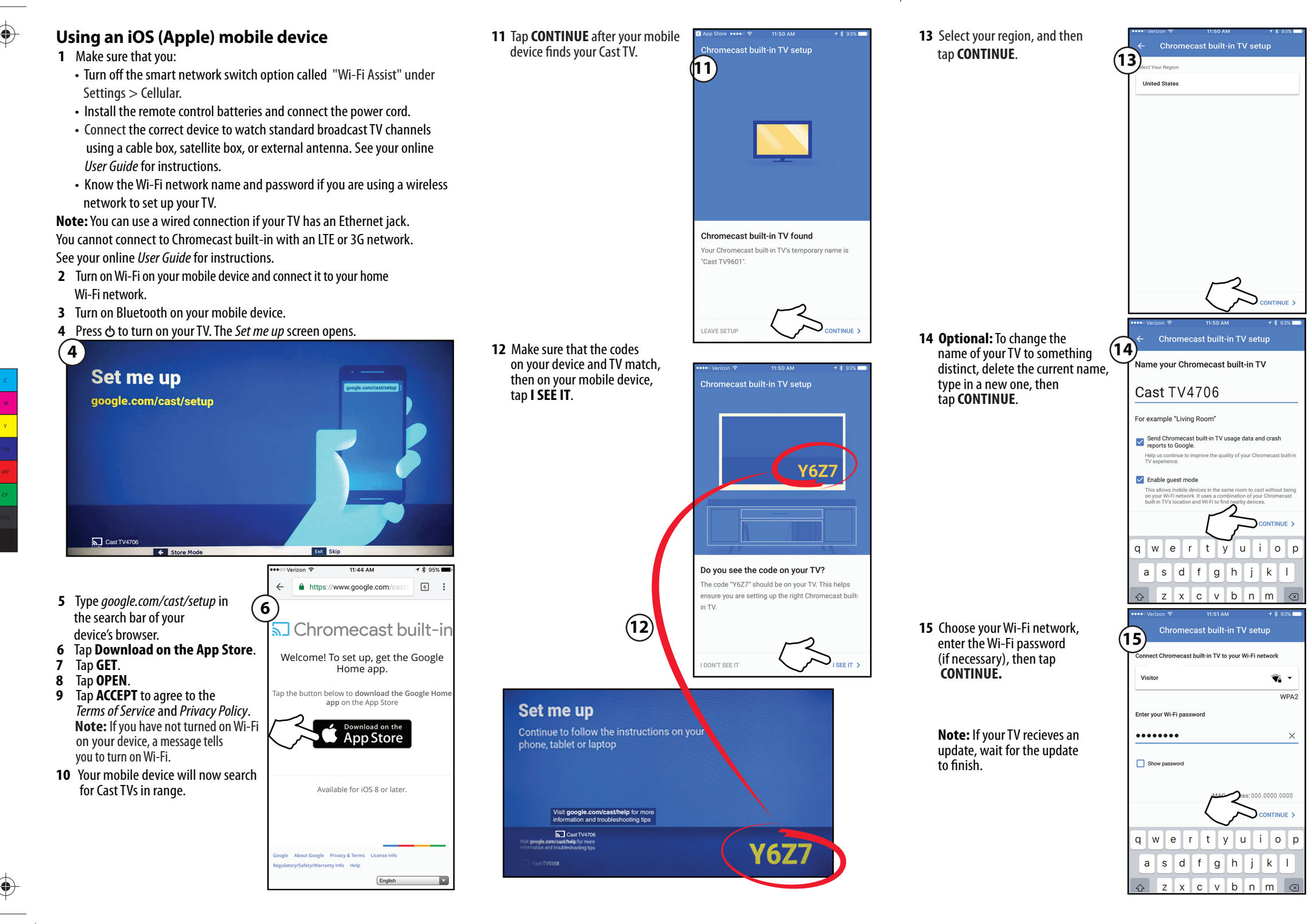

- **16** Sign in to your Google account to personalize your casting experience, or tap **SKIP** to start casting right away.
- **17** Tap the slider to turn email notifications on or off, then tap **CONTINUE**.
- **18** Tap **LEARN TO CAST** to go through a tutorial. OR Tap **SKIP** to skip the tutorial.
- 19 Tap **Fu** (Manage your devices) to set up, manage, and control the devices on your network.

• If you want to change the settings, see your online *User Guide* for instructions.

• If you connected to cable TV without a box or an external antenna, you may need to set up the antenna/cable jack and scan for channels. For instructions, see your online *User Guide*.

## **Casting a video, movie, or TV show**

Chromecast is a trademark of Google inc. Distributed and warranted by Best Buy Purchasing LLC (7601 Penn Avenue South, Richfield, MN 55423 USA)

#### **Made in China**

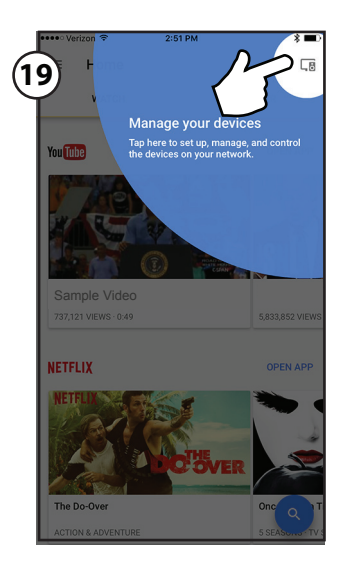